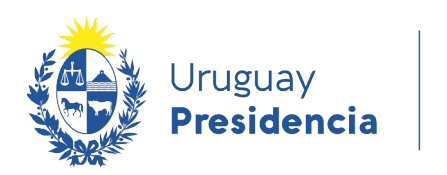

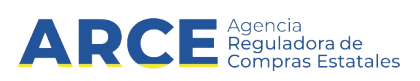

# Sistema de Información de Compras y Contrataciones del Estado (SICE)

**Facturas** 

# INFORMACIÓN DE INTERÉS

Última actualización: 06-02-2024 Nombre actual del archivo: Facturas.odt

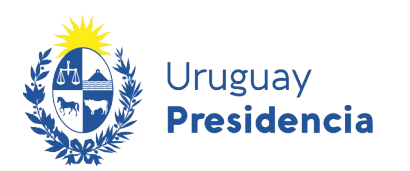

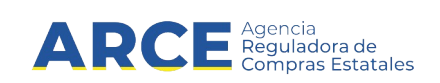

# **Tabla de Contenidos**

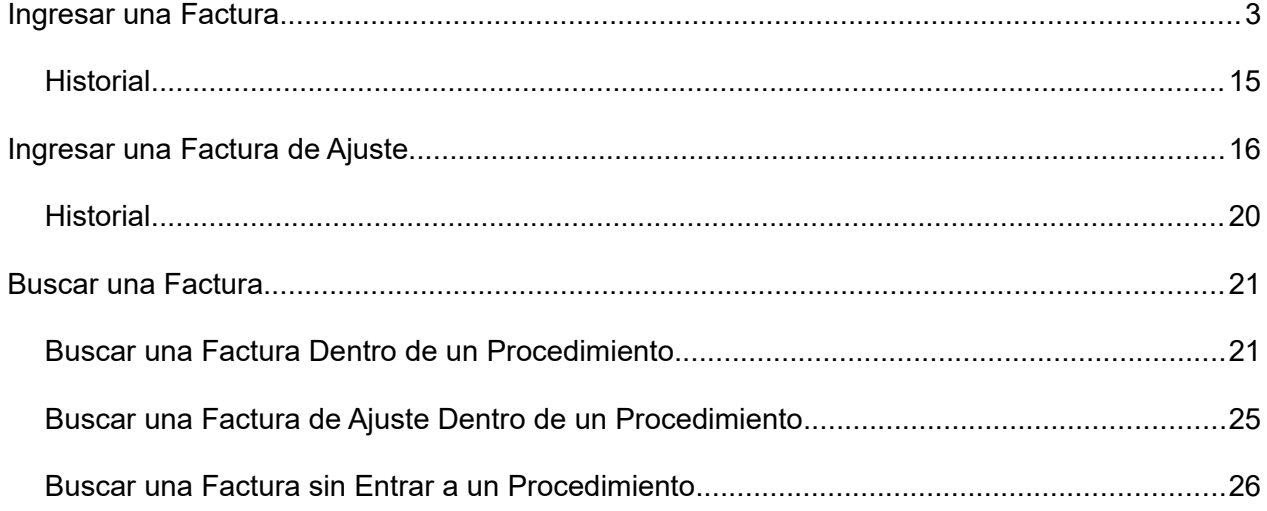

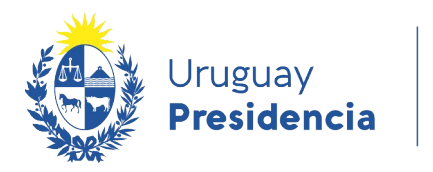

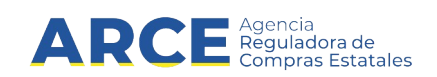

# **Ingresar una Factura**

SICE permite ingresar datos de una factura para una o varias órdenes de compra. Para ello el estado del procedimiento debe ser **Ingresando OC/Facturas**.

Siga los pasos:

1. Ingrese a SICE a través de https://www.comprasestatales.gub.uy/sice/, con su usuario y contraseña:

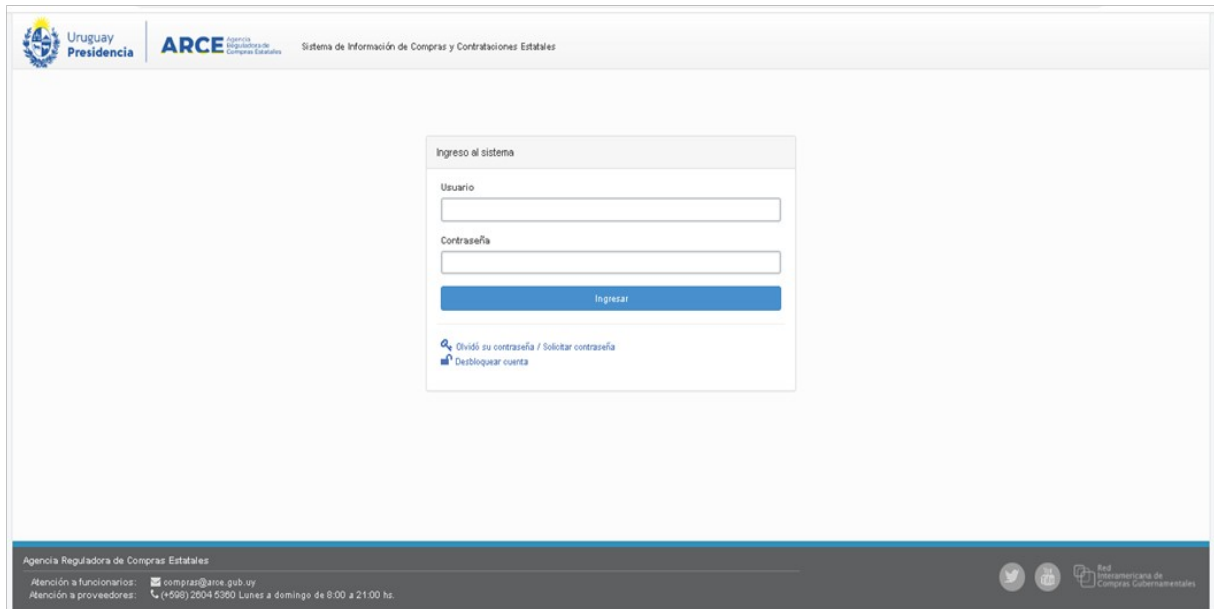

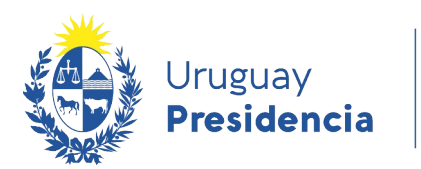

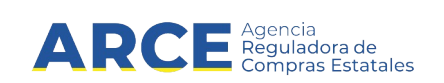

# 2. Aparecerá una pantalla como la siguiente:

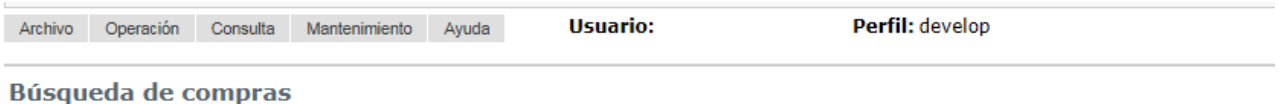

Ingrese el criterio de búsqueda y presione buscar.

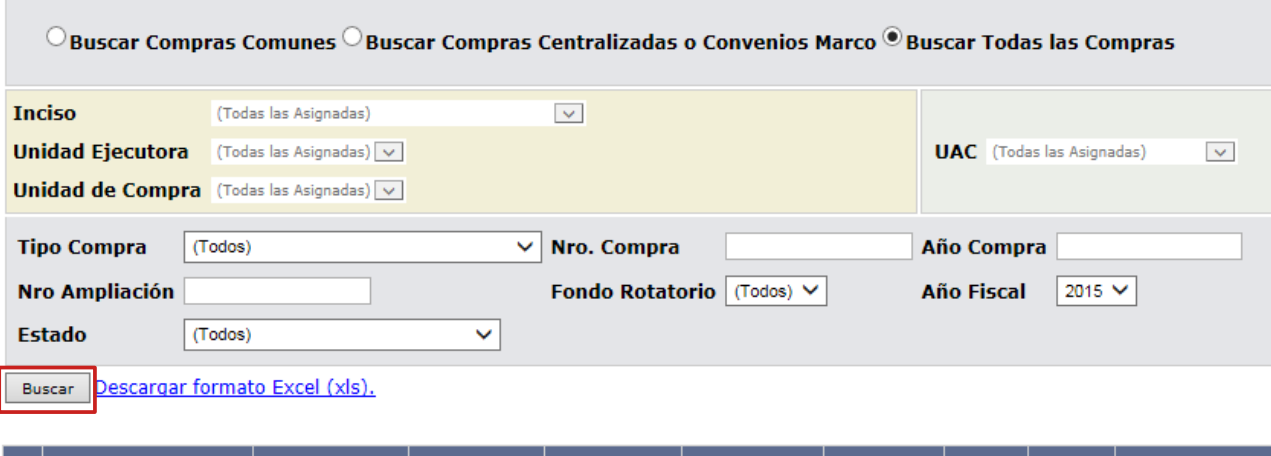

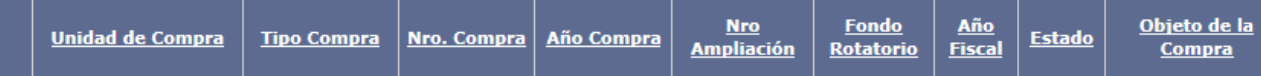

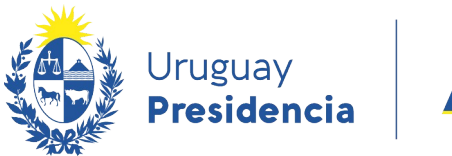

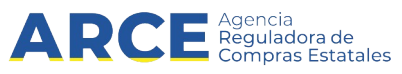

3. Ingrese los parámetros de búsqueda de la compra, luego haga clic en el botón **Buscar** y seleccione la compra dando clic en el ícono amarillo correspondiente:

Búsqueda de compras Ingrese el criterio de búsqueda y presione buscar.

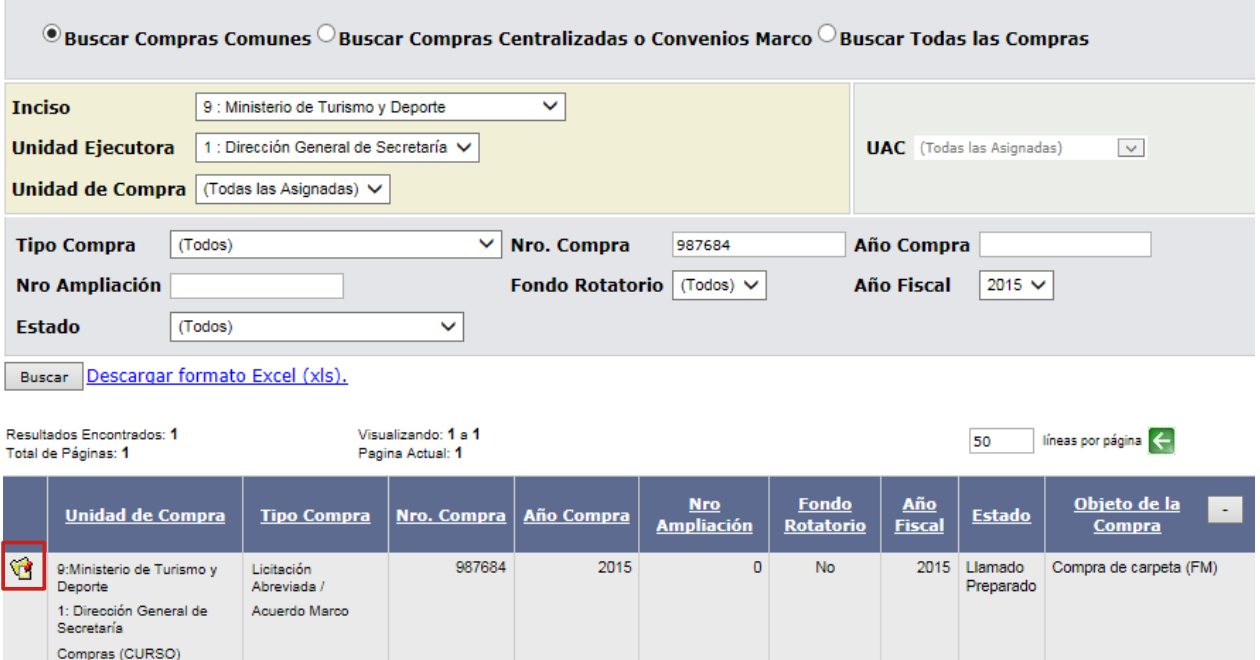

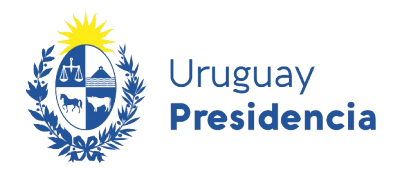

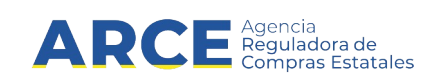

4. Obtendrá una pantalla con información similar a la siguiente:

Selección de Operación Seleccione la Operación que desea ejecutar **Historial compra Ver compra Ver llamado** Lista ajustes llamado/invitación Lista ofertas Cuadro comparativo de ofertas Lista solicitudes de corrección de ofertas Alta ampliación Consultar adjudicación Alta aclaración adjudicación **Lista aclaraciones** Alta ajuste de precios de adjudicación Lista ajuste de precios de adjudicación Alta orden de compra Lista ordenes de compra Alta factura Lista facturas Alta factura de ajuste Lista facturas de ajuste **Cierre** 

<< Atrás

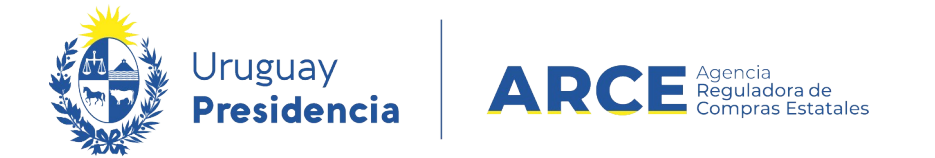

5. Haga clic en **Alta factura**. Obtendrá una pantalla con información similar a la siguiente:

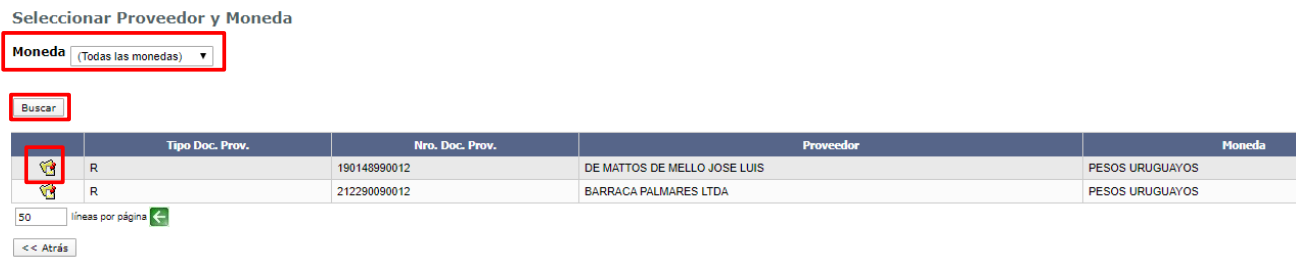

- 6. Puede filtrar a los proveedores por moneda, seleccionándola del campo **Moneda**. A su vez aquí fijará la moneda que le corresponde a la factura. Luego haga clic en el botón **Buscar** para obtener la lista de proveedores.
- 7. Seleccione el Proveedor haciendo clic en el ícono amarillo a la izquierda de la línea.

Obtendrá una pantalla con información similar a la siguiente:

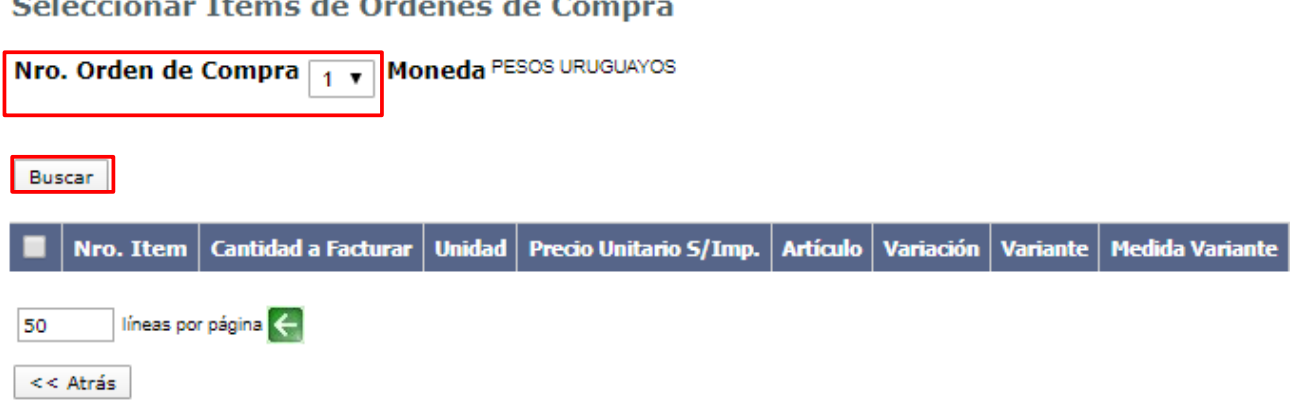

8. Seleccione la Orden de Compra de la lista desplegable del campo **Nro. Orden de** 

**Compra**. Luego haga clic en **Buscar**. Se listarán las órdenes de compra buscadas:

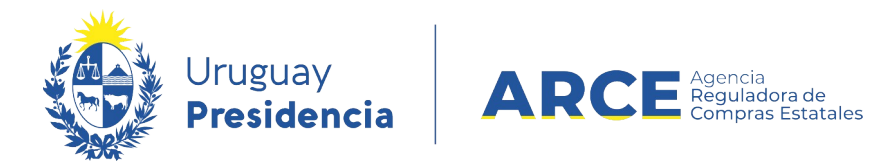

Seleccionar Ítems de Órdenes de Compra

Nro. Orden de Compra  $\boxed{1, 7}$  Moneda PESOS URUGUAYOS

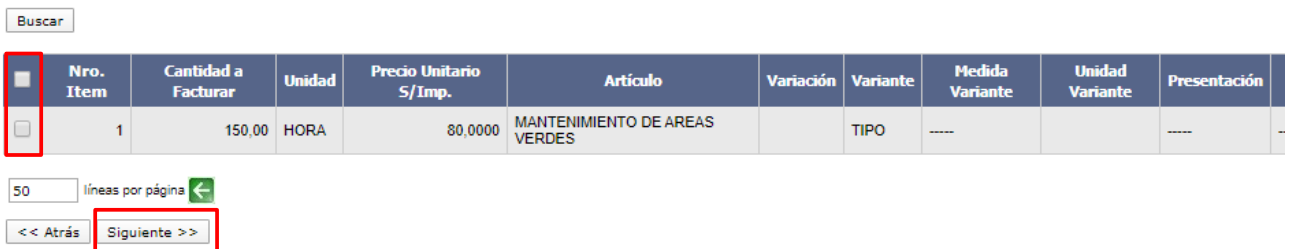

9. Seleccione la orden de compra marcando la casilla de verificación a la izquierda de la

línea, luego haga clic en **Siguiente**.

Obtendrá una pantalla con información similar a la siguiente:

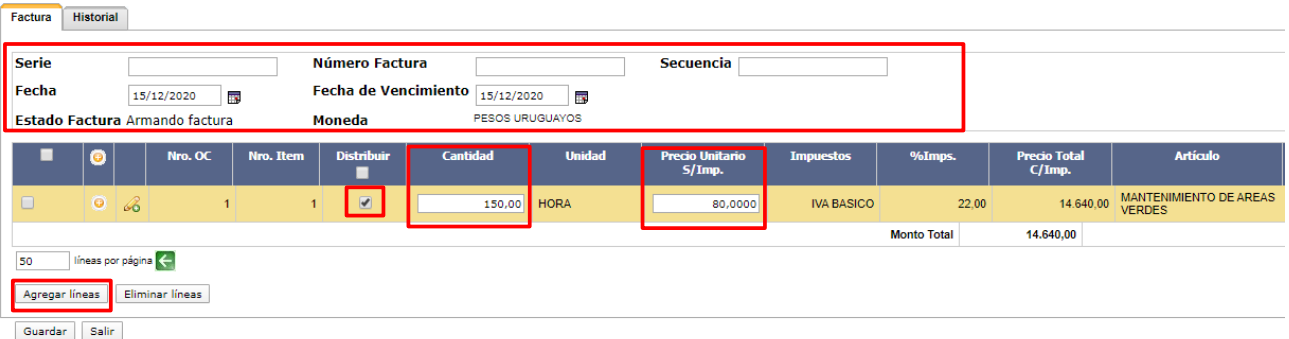

10. Complete los campos de la factura según el siguiente detalle:

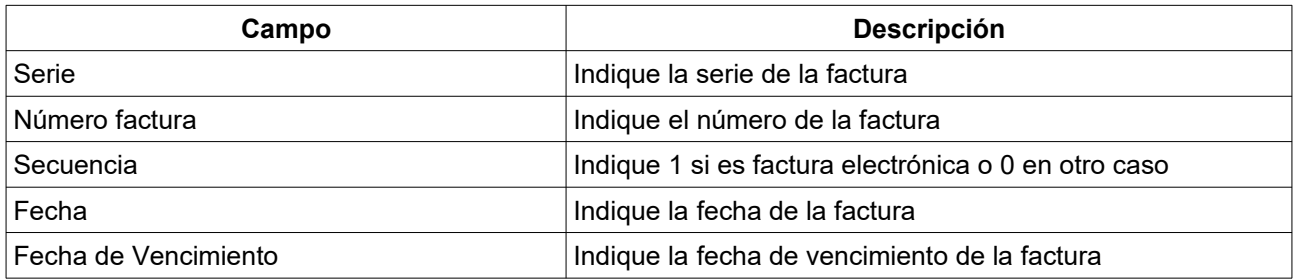

11. Indique la cantidad de la factura en la columna **Cantidad**, y el precio unitario sin

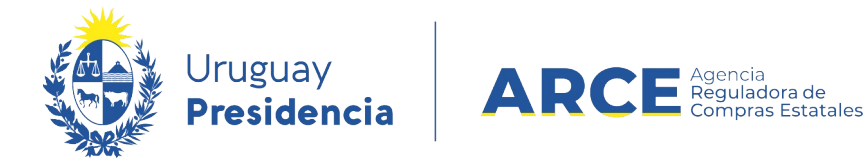

impuestos en la columna **Precio Unitario S/Imp.**

12. Para agregar más ítems de la misma orden de compra o de otra, haga clic en el botón

#### **Agregar líneas**.

**IMPORTANTE:** Esta funcionalidad le permite poner en la misma factura ítems de v diferentes órdenes de compra, eso podrá observarlo en la columna **Nro. OC** por

ejemplo, puede haber un ítem de la orden 3 y otro de la orden 1.

- 13. Se puede indicar para cada ítem la distribución por Unidad Organizativa que tendrá, de lo contrario se deberá desmarcar la casilla de verificación de la columna **Distribuir**. Para realizarlo:
	- deje seleccionada la casilla de la columna **Distribuir**
	- haga clic en el botón **+** que aparece en la segunda columna del ítem a distribuir.

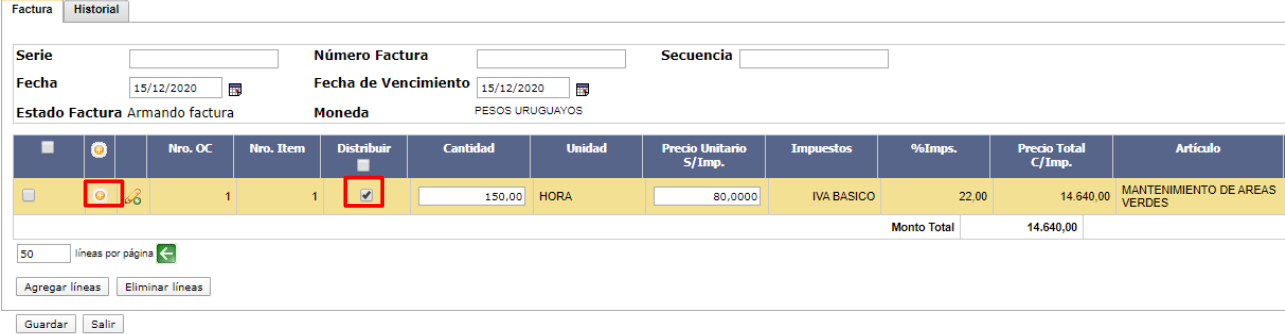

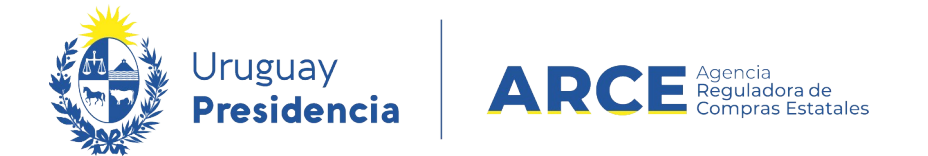

• Note que al seguir estos pasos aparecerá una línea adicional para realizar la distribución por Unidad Organizativa y el botón con el signo de + de la línea del ítem se convierte en un botón con el signo de -.

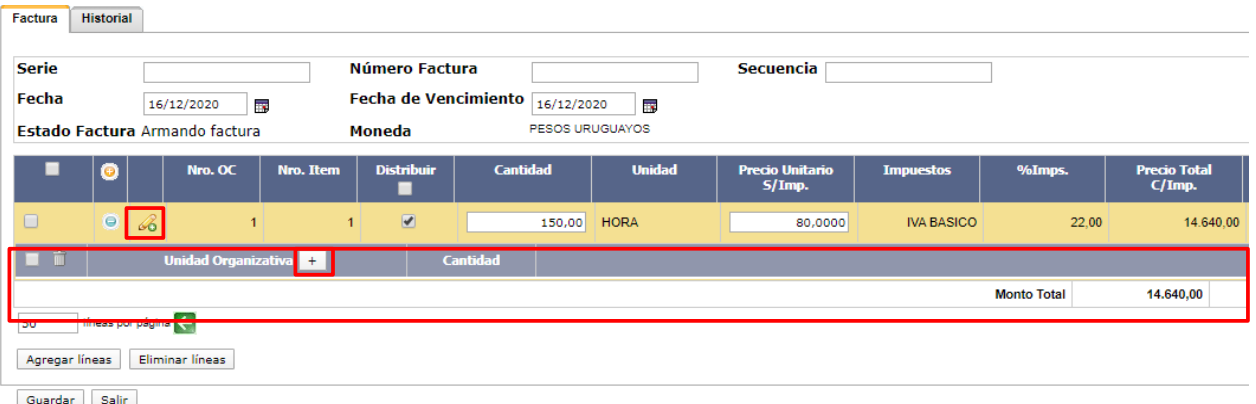

• Haga clic en el botón **+** que aparece a la derecha del título **Unidad Organizativa**.

Obtendrá una pantalla similar a la siguiente:

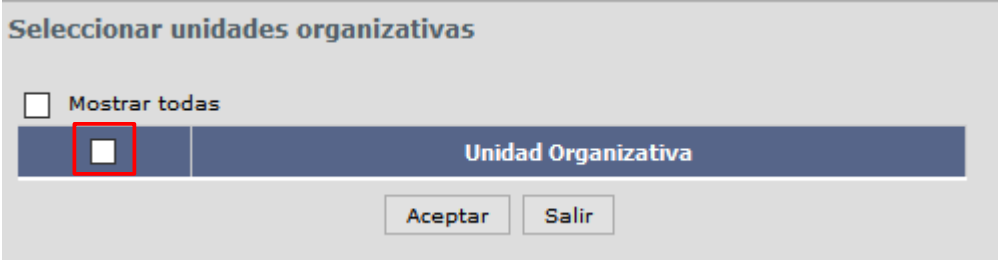

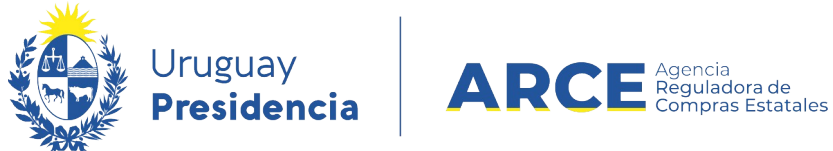

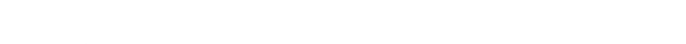

• Marque la casilla de verificación a la izquierda de **Mostrar todas**. Se desplegará

un menú con información similar a la que se muestra en la siguiente imagen:

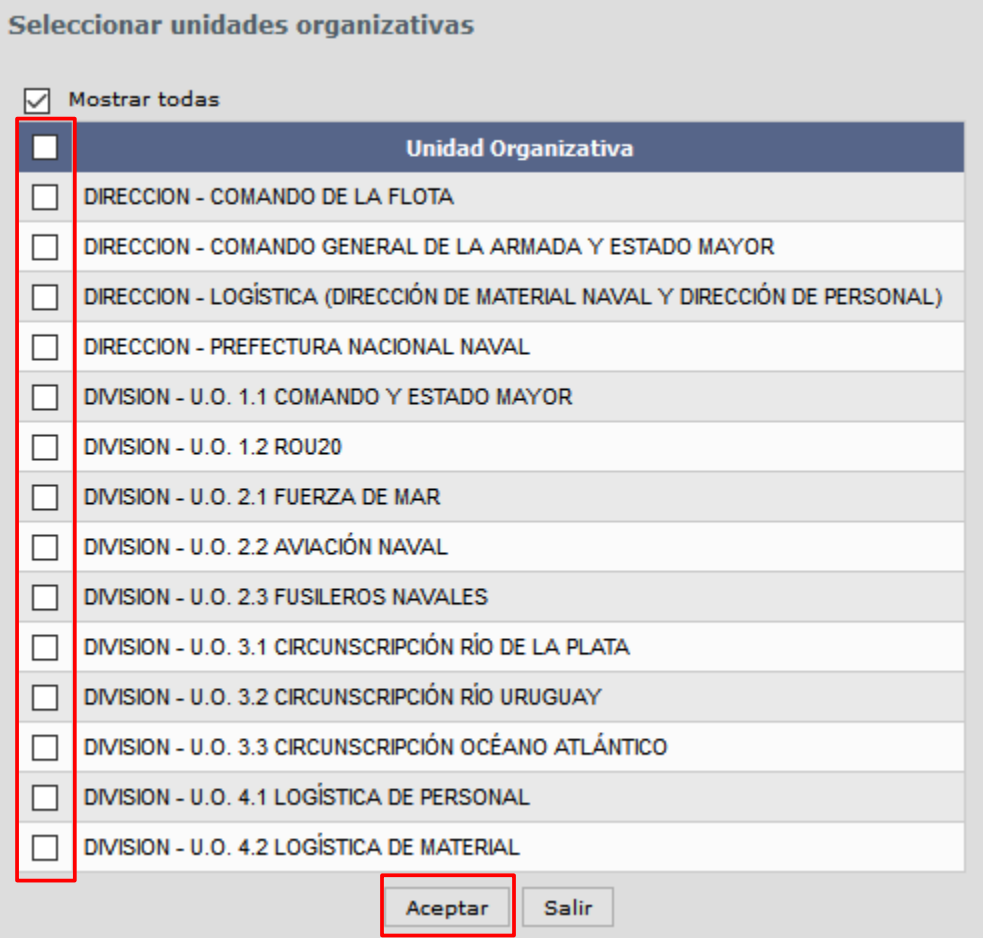

• Seleccione las Unidades Organizativas entre las que se distribuirá el ítem,

haciendo clic en la casilla de verificación a la izquierda de cada línea. Luego haga clic en **Aceptar**. Obtendrá una pantalla con información similar a la siguiente:

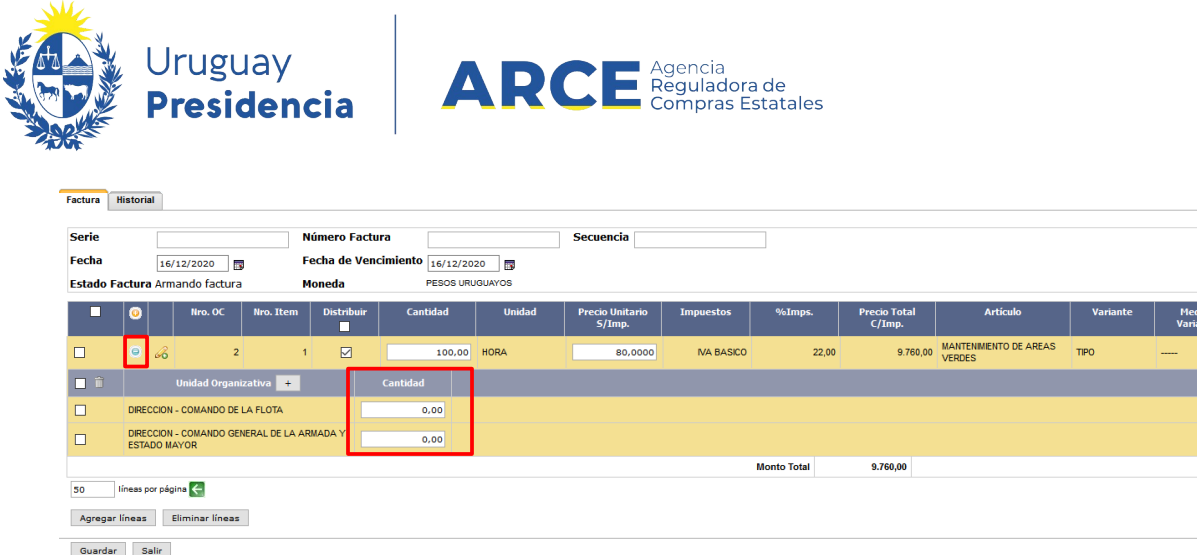

• Indique en cada línea la **Cantidad** que corresponde a cada Unidad Organizativa. La suma de todas las líneas debe coincidir con la cantidad facturada. Luego presione el botón **-** del ítem para que se cierre la ventana de distribución por Unidad Organizativa.

• Al finalizar verá una pantalla con información similar a la siguiente. Haga clic en

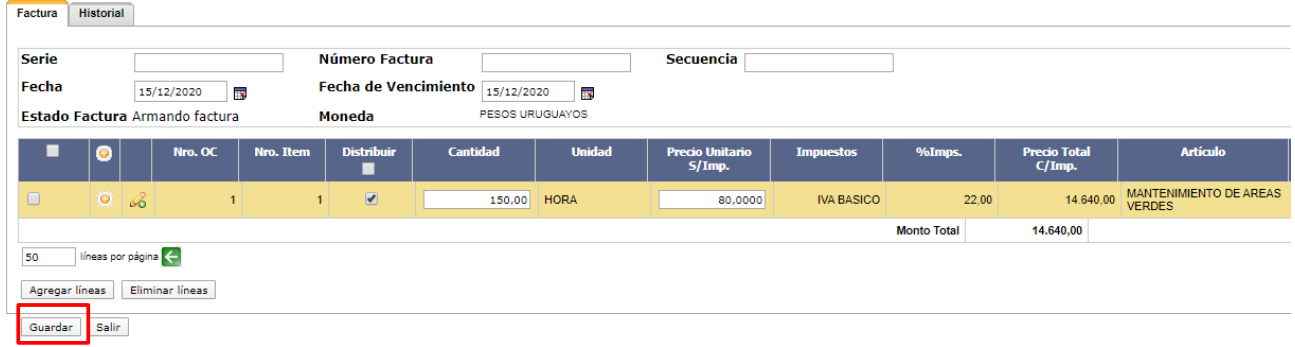

#### **Guardar**.

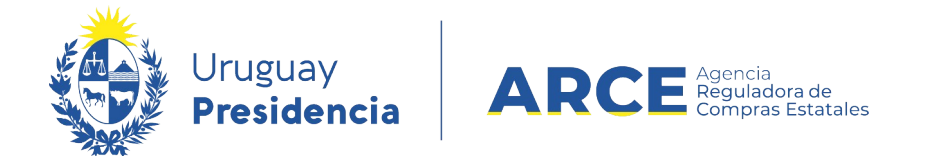

14. Finalmente haga clic en el botón **Aprobar**. Para salir al menú haga clic en el botón **Salir**.

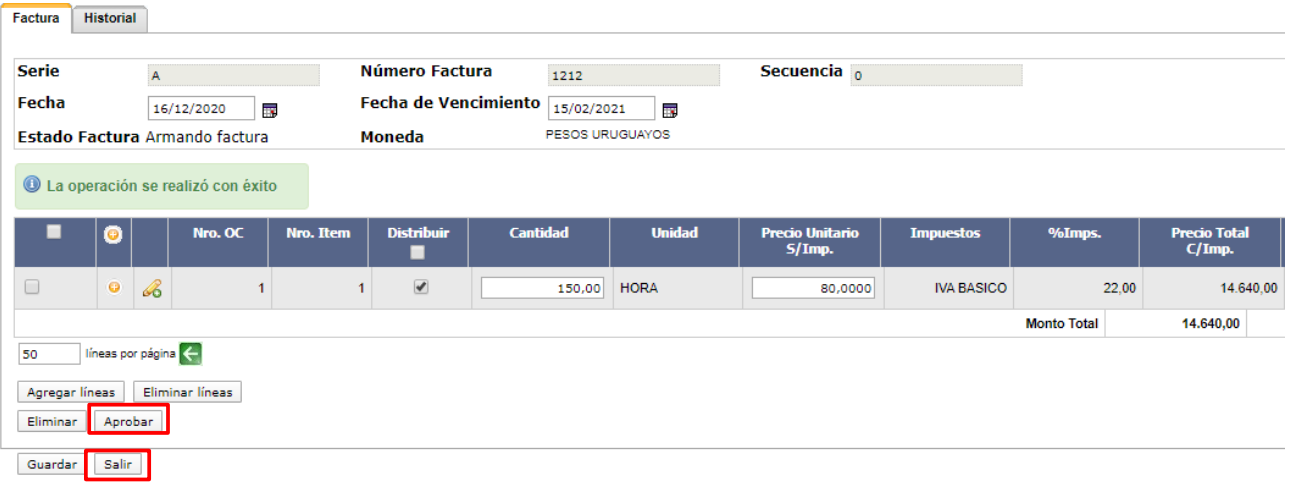

**NOTA:** Aprobar la factura, implica cerrarla y que los datos que la componen viajen al لزمكم

SIIF.

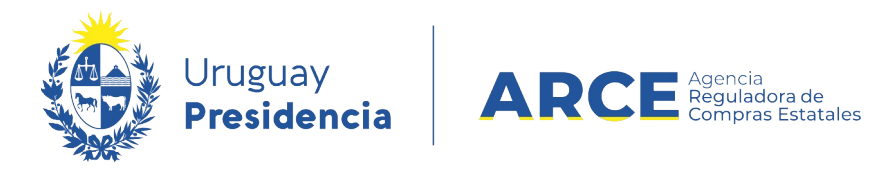

### **Historial**

En la pestaña **Historial** podrá ver información acerca de los cambios de estado de una

factura en particular.

Para verlo haga clic en la etiqueta **Historial**, aparecerá un detalle como el siguiente:

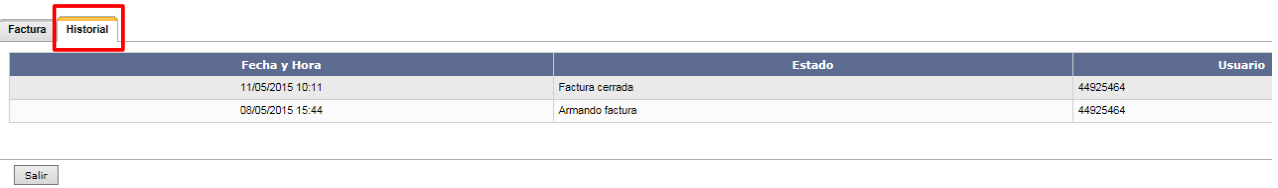

La información es la que se detalla:

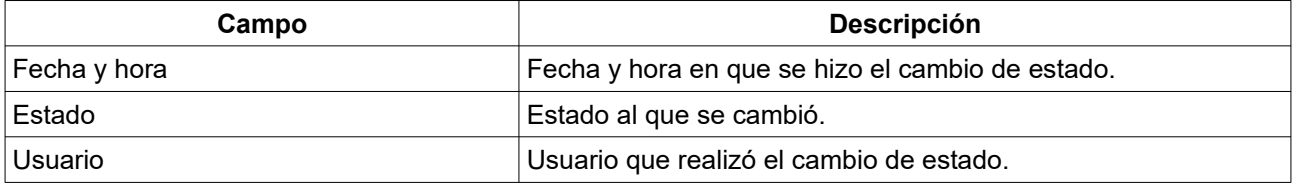

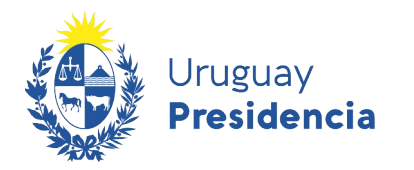

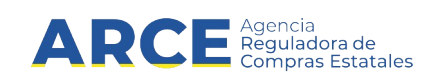

### **Ingresar una Factura de Ajuste**

Para ingresar una factura de ajuste, siga los siguientes pasos:

- 1. Siga los pasos 1 a 4 del capítulo *Ingresar una factura*.
- 2. En el menú de Selección de Operación, elija la opción **Alta factura de ajuste**

Aparecerá un listado con los proveedores que tienen facturas ingresadas y aprobadas

en este procedimiento:

**Seleccionar el Proveedor** 

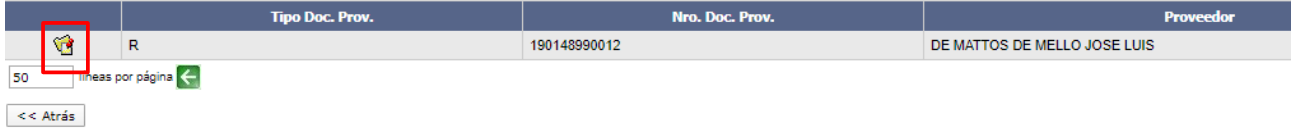

3. Elija el proveedor que corresponde según la factura de ajuste que quiere ingresar,

haciendo clic en el ícono amarillo que se encuentra a la izquierda de la línea, aparecerá una pantalla similar a la de la siguiente imagen:

Factura  $A - 1212 - 0$ Buscar **Precio Unitario Precio Total Nro** Nro. Medida **Unidad** Cantidad | Unidad Moneda | Artículo | Variante Presentació  $\alpha$ **Item**  $S/Imp.$  $C/Imp.$ líneas por página 50  $\,<$  Atrás

Seleccionar Ítems de Factura

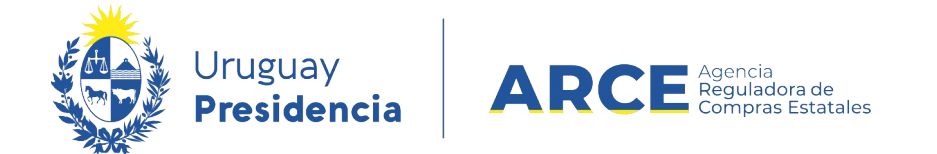

4. Seleccione la factura a la que corresponde el ajuste en la lista desplegable del campo

**Factura** y haga clic en el botón **Buscar**. Aparecerá el detalle de la factura:

Seleccionar Ítems de Factura

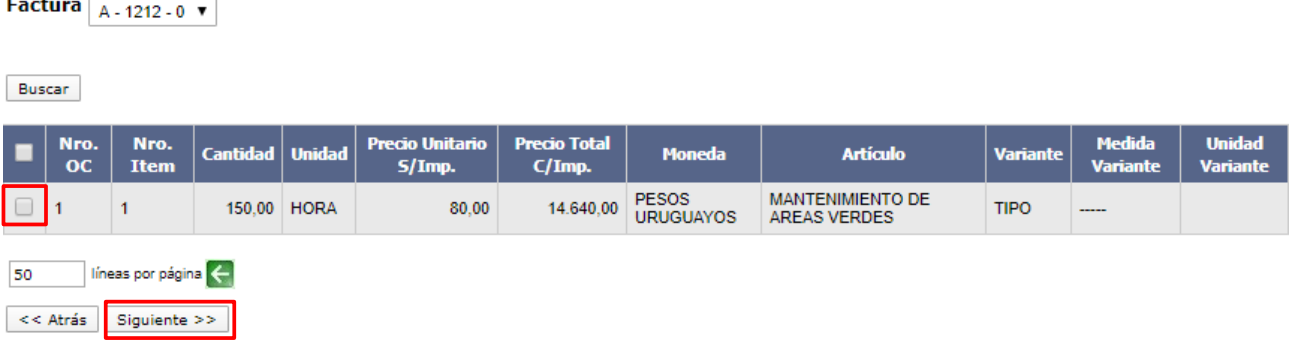

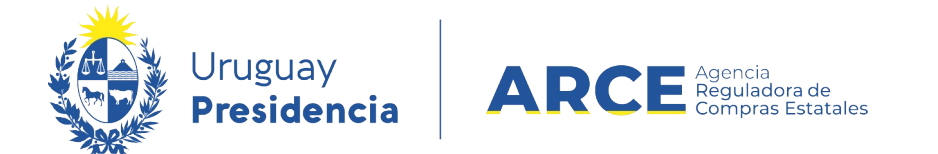

5. Seleccione el o los ítems que ajustan y haga clic en el botón **Siguiente>>**, obtendrá la

siguiente pantalla:

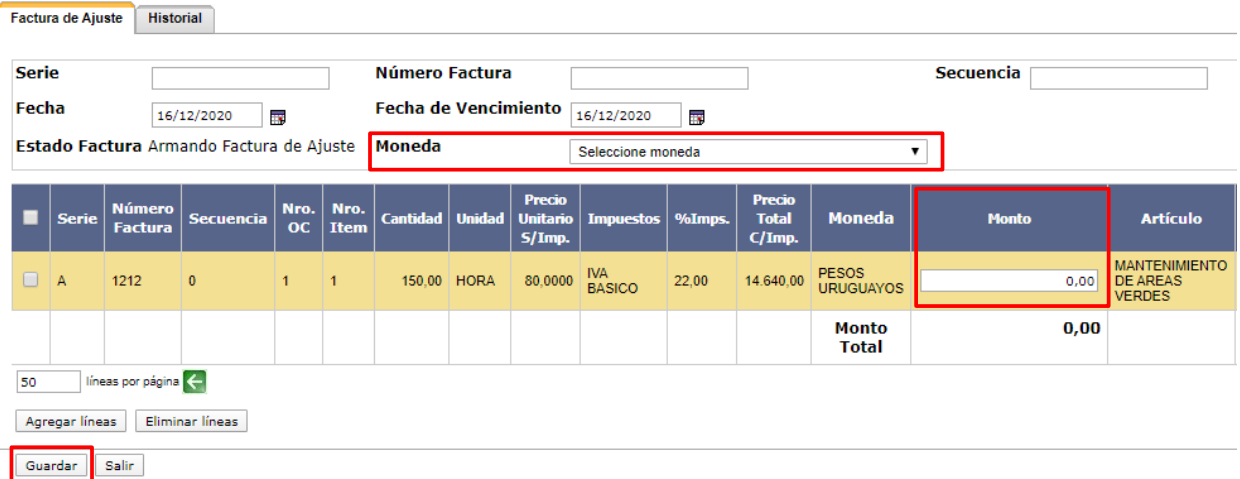

- 6. Ingrese los datos de la factura de ajuste siguiendo el detalle del punto 10 del capitulo de como Ingresar una factura de este manual.
- 7. En el campo **Moneda** seleccione la moneda de la factura, que puede ser distinta de la moneda de la factura original.
- 8. En la columna **Monto** ingrese el monto del ajuste. Observe que el ajuste es sobre toda la factura anterior.

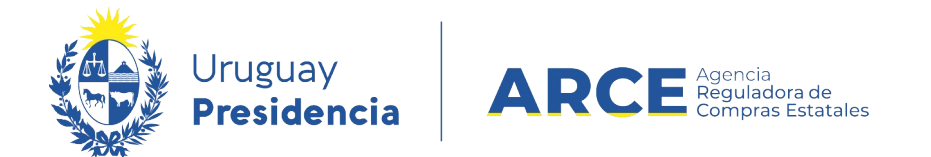

9. Haga clic en el botón **Guardar** para almacenar los datos. Verá una pantalla como se

muestra en la siguiente imagen:

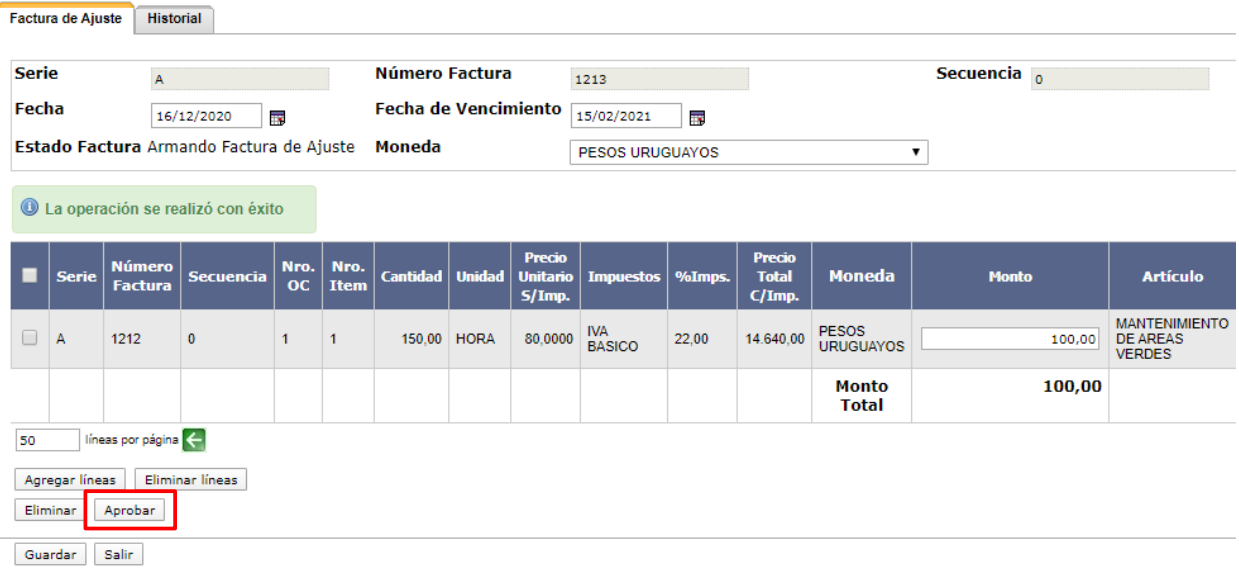

10. Cierre la factura haciendo clic en el botón **Aprobar.**

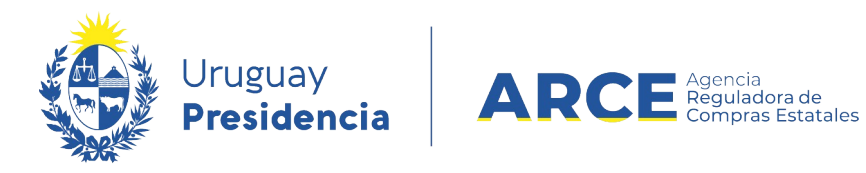

## **Historial**

En la pestaña **Historial** podrá ver información acerca de los cambios de estado de una

factura en particular.

Para verlo haga clic en la etiqueta **Historial**, aparecerá un detalle como el siguiente:

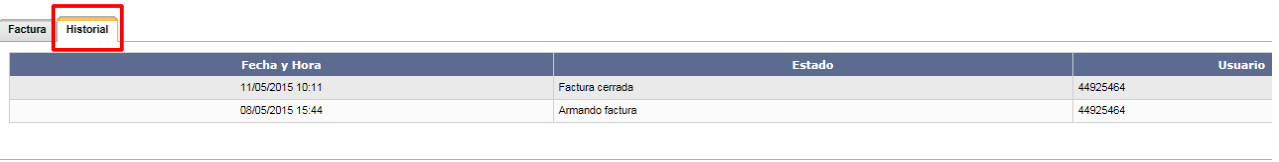

Salir

#### La información es la que se detalla:

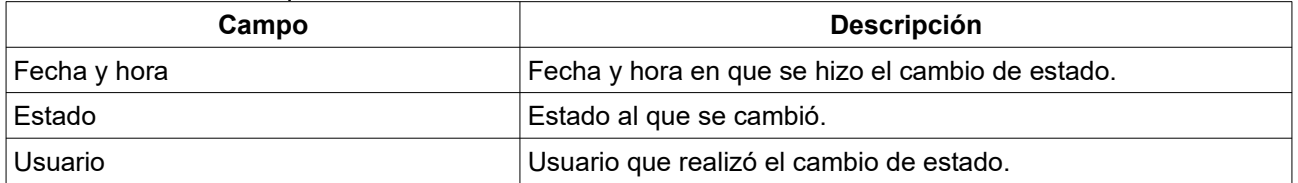

#### **Buscar una Factura**

#### <span id="page-18-0"></span>**Buscar una Factura Dentro de un Procedimiento**

Para buscar una factura dentro de un procedimiento siga los siguientes pasos:

1. Siga los pasos 1 a 4 del capítulo *Ingresar una factura*.

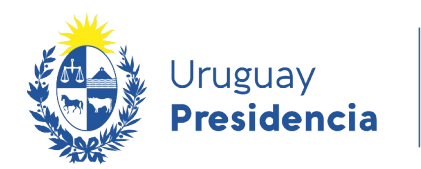

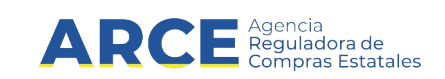

2. En el menú de Selección de Operación, elija la opción **Lista facturas**

Selección de Operación Seleccione la Operación que desea ejecutar **Historial compra** Ver compra **Ver llamado** Lista ajustes llamado/invitación Lista ofertas Cuadro comparativo de ofertas Lista solicitudes de corrección de ofertas Alta ampliación Consultar adjudicación Alta aclaración adjudicación Lista aclaraciones Alta ajuste de precios de adjudicación Lista ajuste de precios de adjudicación Alta orden de compra Lista ordenes de compra <u>Alta factura</u> Lista facturas Alta factura de ajuste Lista facturas de ajuste **Cierre** 

 $<<$  Atrás

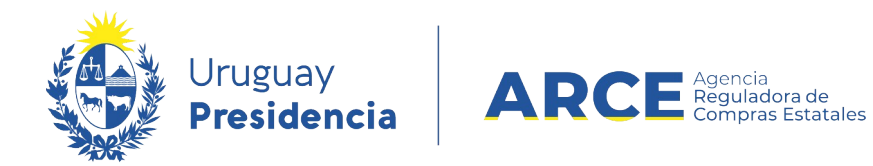

# Obtendrá una pantalla con información similar a la siguiente:

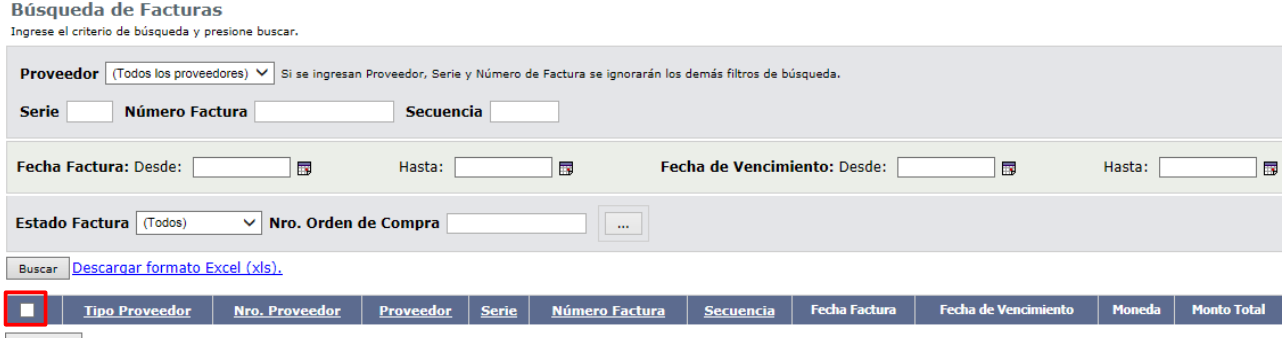

 $\prec$  <br/>Atrás $\parallel$ 

3. Indique los parámetros de búsqueda según la siguiente explicación:

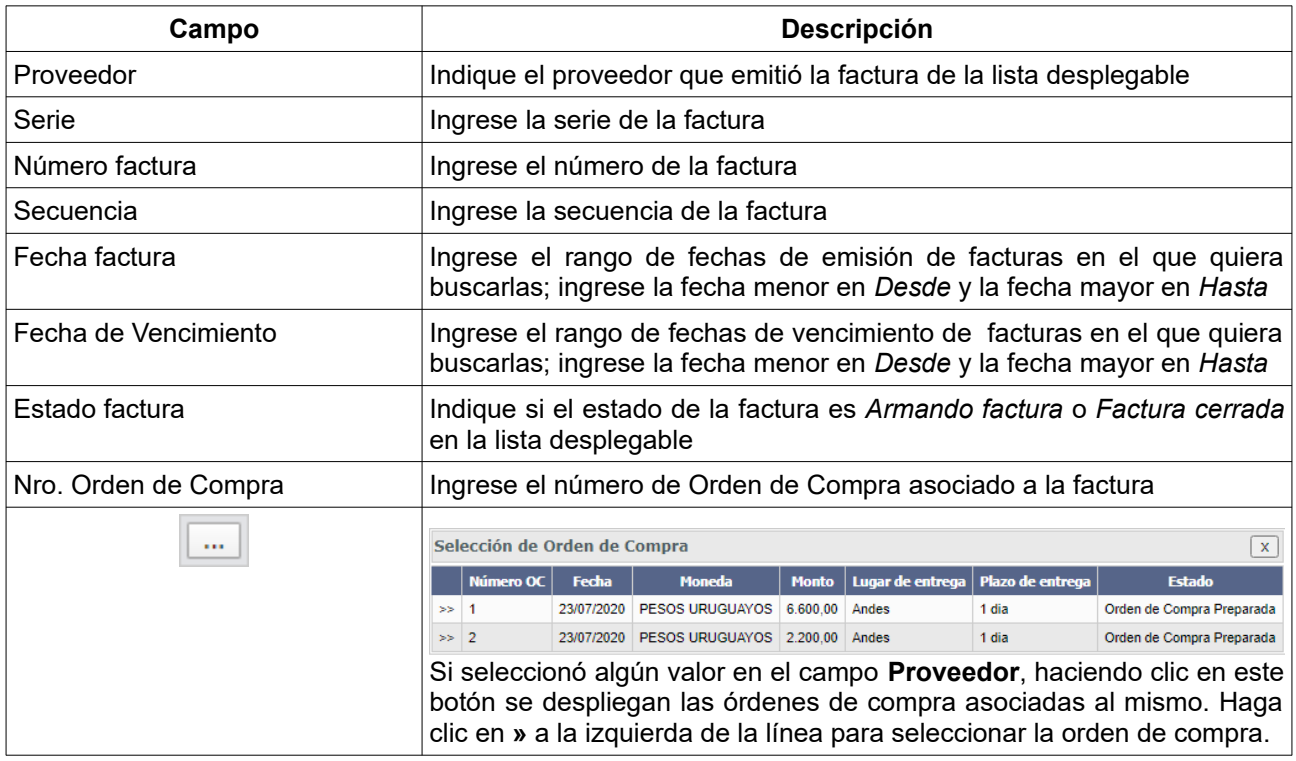

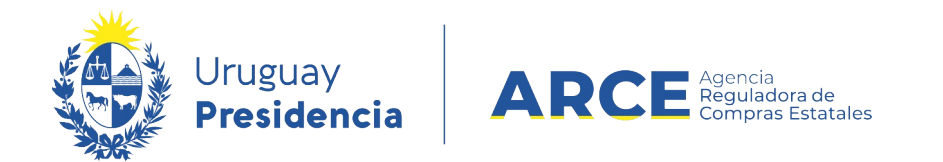

4. Haga clic en **Buscar**. Obtendrá una pantalla como la siguiente imagen:

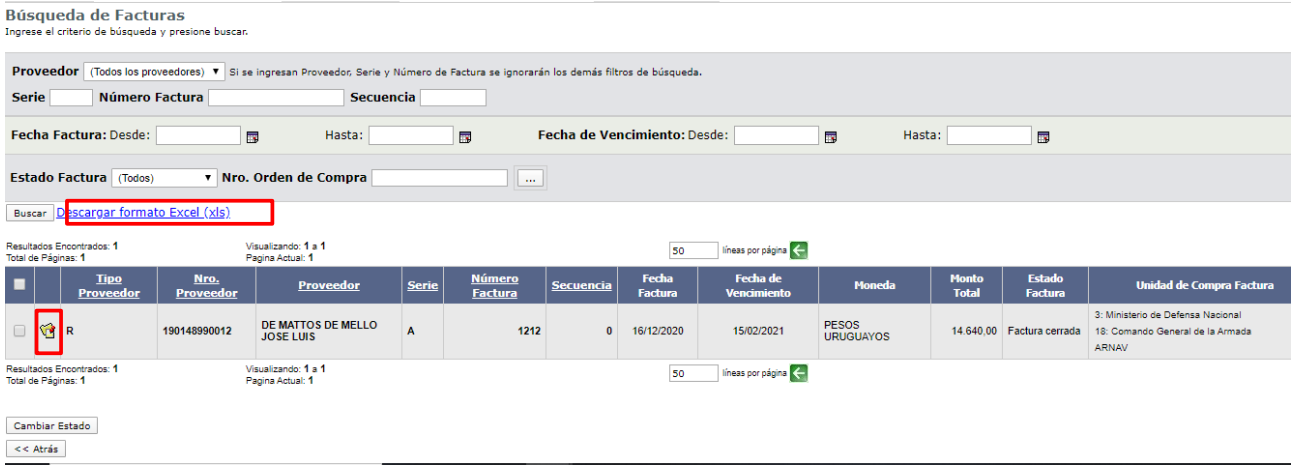

5. Seleccione la factura que busca haciendo clic en el ícono amarillo a la izquierda de la

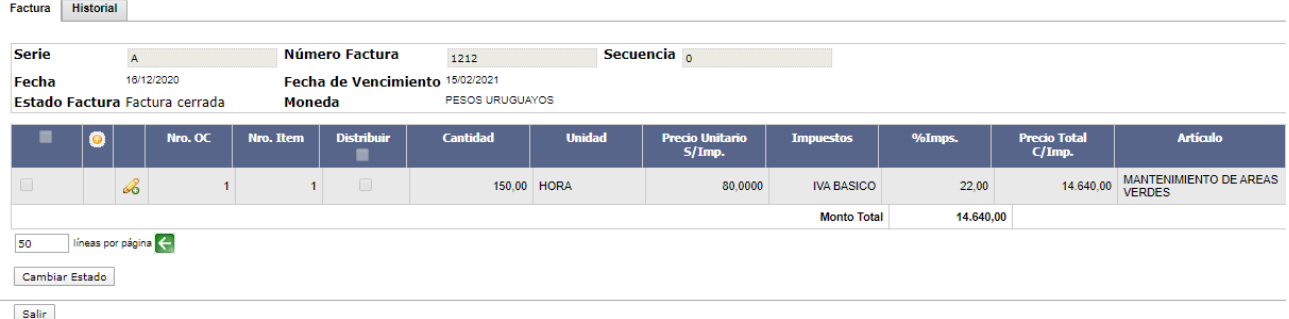

línea. Verá la factura como se muestra:

6. Si quiere descargar el listado obtenido a una planilla Excel, haga clic en la opción

**Descargar formato Excel (xls)**.

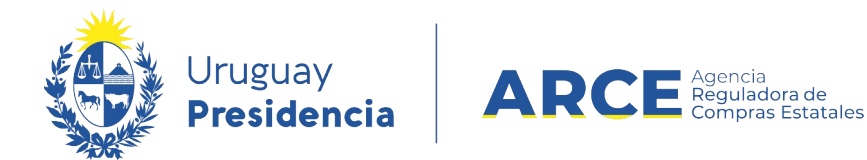

### **Buscar una Factura de Ajuste Dentro de un Procedimiento**

Para buscar una factura de ajuste dentro de un procedimiento siga los siguientes pasos:

- 1. Siga los pasos 1 a 4 del capítulo Ingresar una factura.
- 2. En el menú de Selección de Operación, elija la opción **Lista factura de ajuste**

Selección de Operación Seleccione la Operación que desea ejecutar

**Historial compra Ver compra Ver llamado** Lista ajustes llamado/invitación Lista ofertas Cuadro comparativo de ofertas Lista solicitudes de corrección de ofertas Alta ampliación Consultar adjudicación Alta aclaración adjudicación **Lista aclaraciones** Alta ajuste de precios de adjudicación Lista ajuste de precios de adjudicación Alta orden de compra Lista ordenes de compra Alta factura Lista facturas Alta factura de ajuste Lista facturas de ajuste **Cierre** 

<< Atrás

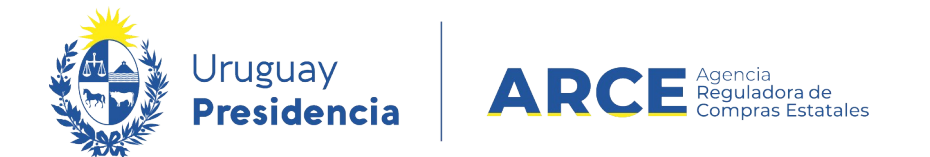

Obtendrá una pantalla similar a la siguiente imagen:

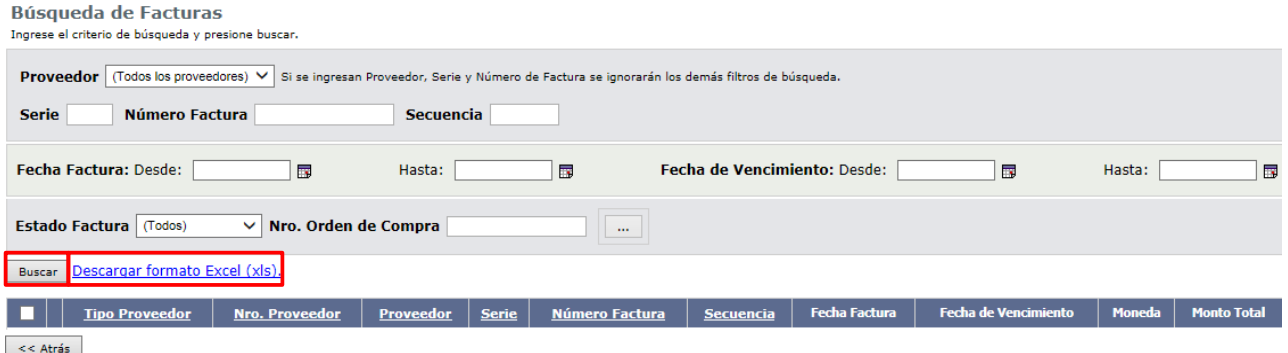

- 3. Siga los pasos 3 a 5 del parágrafo [Buscar una factura dentro de un procedimiento](#page-18-0)
- 4. Si quiere descargar el listado obtenido a una planilla Excel, haga clic en la opción

**Descargar formato Excel (xls)**.

#### **Buscar una Factura sin Entrar a un Procedimiento**

Para buscar una factura de ajuste dentro de un procedimiento siga los siguientes pasos:

- 1. Siga los pasos 1 y 2 del capítulo Ingresar una factura.
- 2. En el menú **Operación** elija la opción **Buscar Facturas**.

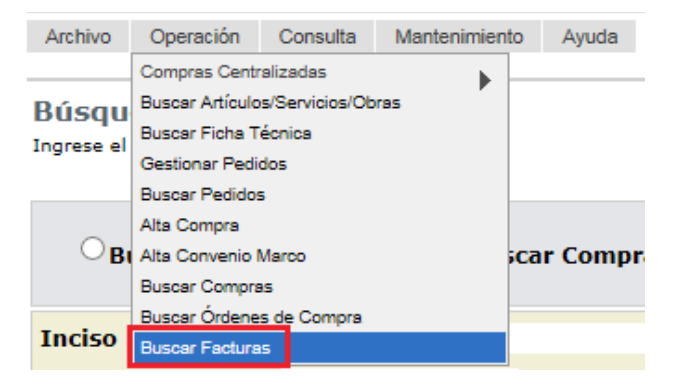

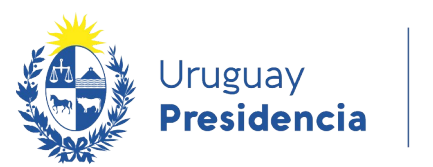

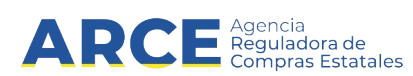

### Aparecerá una pantalla como la siguiente:

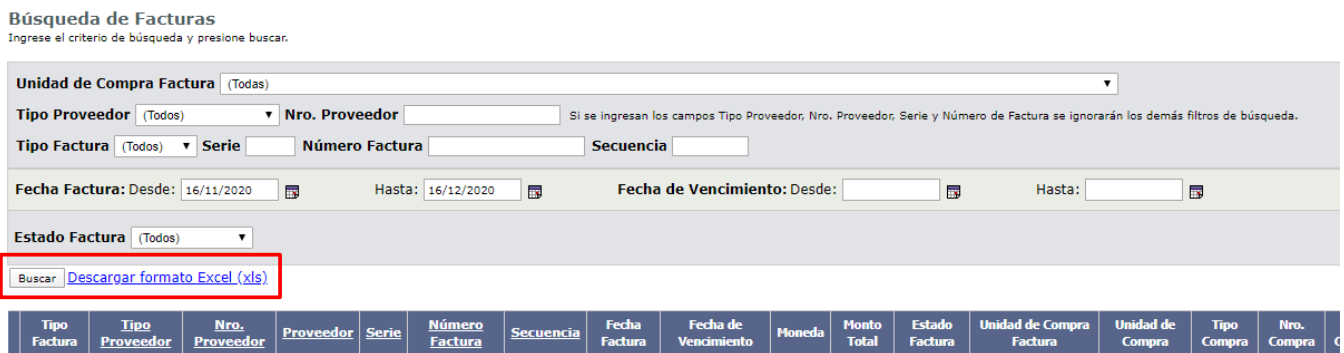

#### 3. Indique los parámetros de búsqueda según la siguiente explicación:

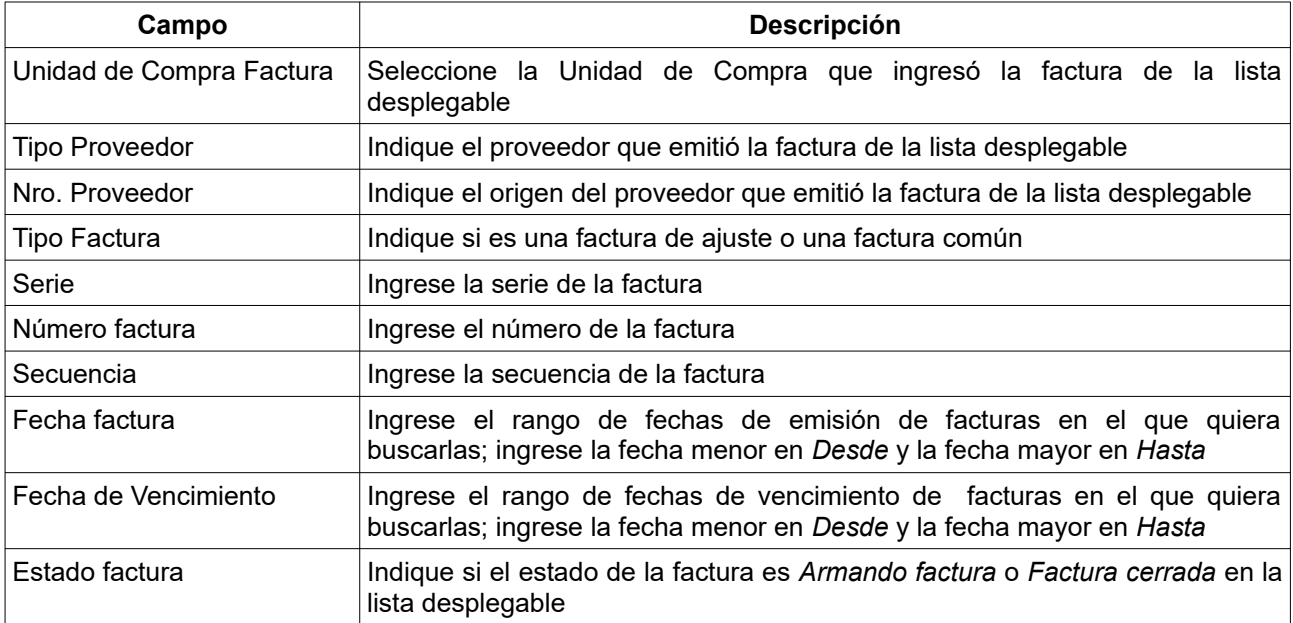

4. Haga clic en **Buscar**. Aparecerá el resultado de la búsqueda como se muestra en la

siguiente imagen:

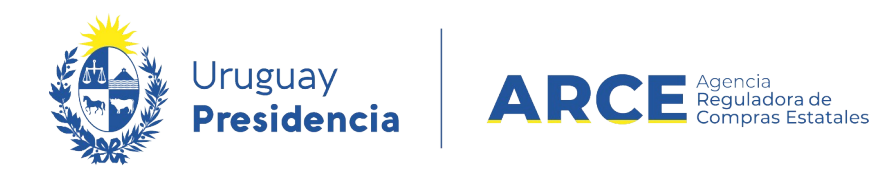

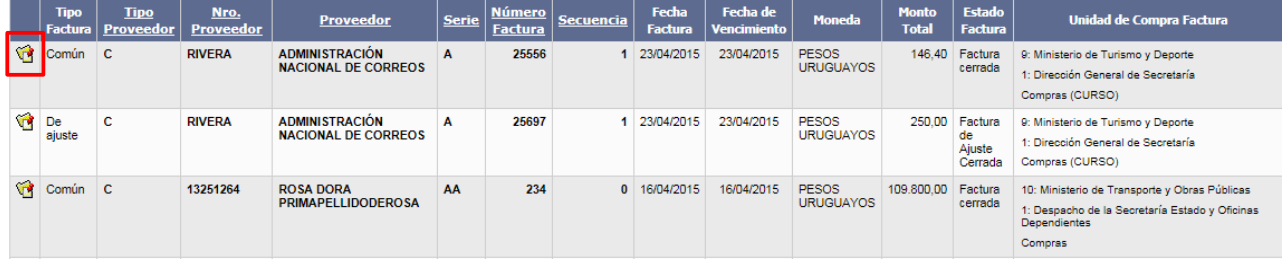

- 5. Haga clic en el ícono amarillo a la izquierda de la línea para acceder a la factura.
- 6. Si quiere descargar el listado obtenido a una planilla Excel, haga clic en el link **Descargar formato Excel (xls)**.